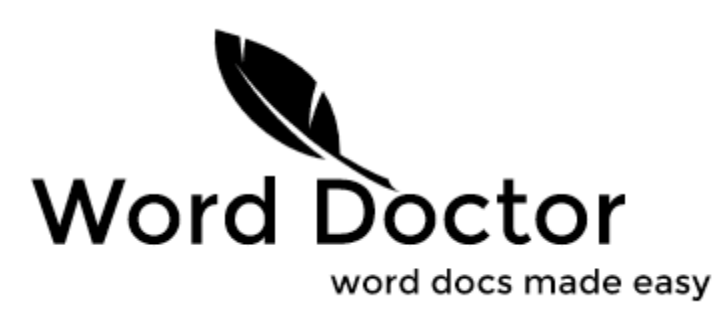

Is the Copyright work of: David Benjamin Bowes, B.A., All Rights Reserved. [ben@the-word-doctor.com](mailto:ben@the-word-doctor.com)

 $A$ ttention Readers, Writers, Students and Teachers:

You're world is full of applications that help you find what you're looking for (Fire Fox, Chrome), as well as apps that help commit that information to paper, in a *Presentable* & *Formatted* fashion.

These *Word App Juggernauts* do an excellent job of beautifying any document, using the latest fonts, and Spell & Grammar checkers. But before you have a document worthy of review, you need a tool that goes beyond the tediousness of mere data processing. The Word Doctor helps you focus more on *Content Creation*, rather than presentation.

Don't bother with *Grammar Check* until your work is complete. Instead use a *Writing Evaluator* to check writing style. Spell Check? Word Doctor performs word look-ups, and word usage in real-time.

While the Juggernauts focus on doing what they do (and they do it very well), they can't *Identify Basic Imagery,* -OR- *Analyze your Documents' Content and Style.* The Word Doctor has been created from the ground up, with these feature concepts in mind.

The Word Doctor holds little interest in data formatting, and beautification. I've left that task to the juggernauts (Word, Open Office, etc...). What Word Doctor does for you and your work is far more interesting than that: it actually helps you create valuable content, and allows for a more defined process of understanding.

Before you continue any further, I'm obligated to urge you to review the End User License Agreement. For help and information on a specific aspect of Word Doctor, flip the page for the Table of Contents listing.

Please enjoy being among the first of many to discover the World's first in-depth literary analyzer!

Happy Writing!  $-Ben.$ 

<http://www.the-word-doctor.com/>

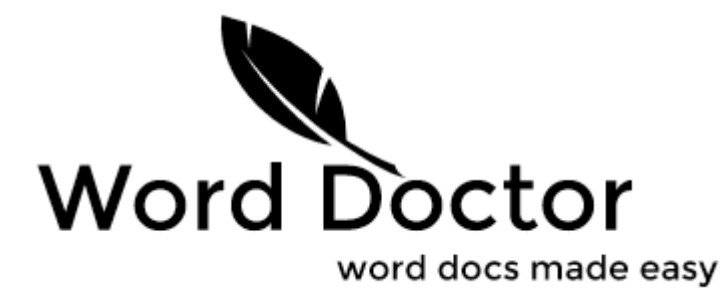

<http://www.the-word-doctor.com/news>

# **Table Of Contents**

- Terms of Use.
- [Main Interface:](#page-2-0)
	- Menu Shortcuts.
- [Find & Replace \(and Regex\).](#page-3-0)
- [Settings.](#page-4-0)
- [Special Tools \(Overview\):](#page-5-0)
	- Scrub Document.
	- Document Statistics.
	- Writing Evaluator.
	- Sentiment Tagging.
	- Writing Wizard.
	- Brain Stormer.
	- Jump Starter.
	- Quick-Copy Bar.
- [What Are Memo Sets?](#page-8-0)
	- Explanation and usage.
- [Speech Mode:](#page-9-0)
	- Activation & How to Use.
- [Document Analysis.](#page-10-0)
	- Frequency, Imagery, Perspective, and more.
- [Support & Register.](#page-10-0)
- [Special Thanks!](#page-11-0)
- [Frequently Asked Questions...](#page-12-0)

# <span id="page-2-0"></span>**Main Interface.**

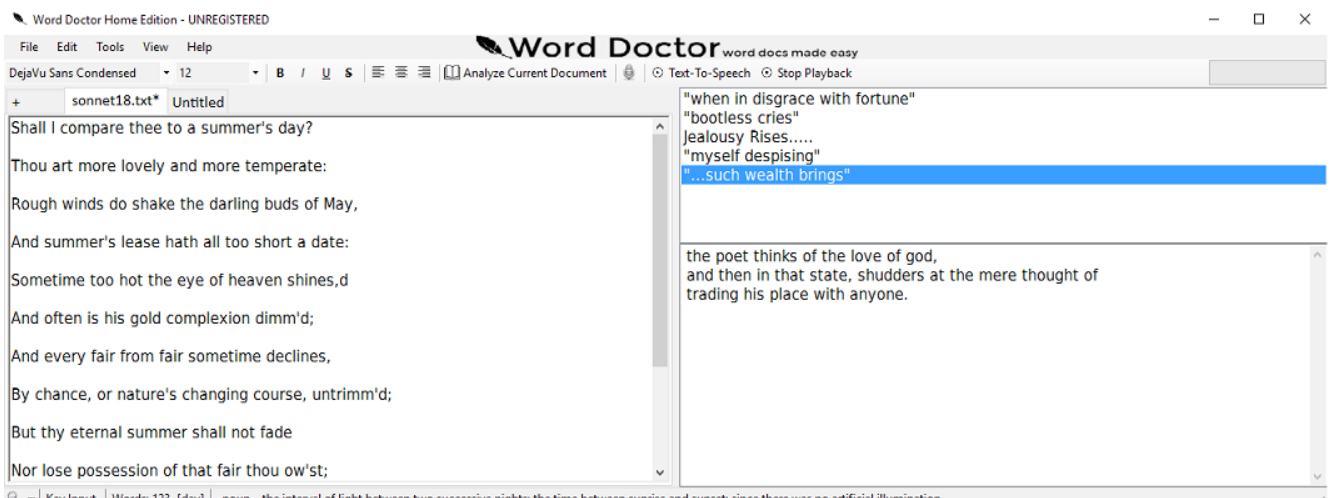

Active document tab is always to left, while Memo Pad resides on right side of screen.

The Word Doctor is a multi-tab interfaced document editor. A quick look at the screen shot above, shows the clean easy to use interface.

Most of your work will be done via the main Tab Document window. When you feel the need to use the Memo Pad to the right however, you need only click on the portion visible and it will automatically enlarge to half your screen (see image above).

### *Menu Shortcuts:*

The Word Doctor stays true to custom shortcut fashion as much as possible. Here's the breakdown:

**File**: New (*Ctr-Shift-N*), Open (*Ctr-Shift-O*), Save (*Ctr-Shift-S*), Save As (*Ctr-Shift-A*). **Edit**: Undo (*Ctr-Z*), Redo (*Ctr-Y*), Find & Replace (*Ctr-F*), Cut (*Ctr-X*), Copy (*Ctr-C*), Paste (*Ctr-V*). **Tools**: Scrub Document (*F2*), Document Stats (*F3*), Writing Evaluation (*F4*), Sentiment Tagging (*F5*), Writing Wizard (*F6*), Brain Storm (*F7*), Jump Start (*F8*), & Quick Copy Bar (*F9*). **Extras:** Voice-to-Text (*Ctr-T*) **Help**: ESC, F1

# <span id="page-3-0"></span>**Find & Replace (and Regex).**

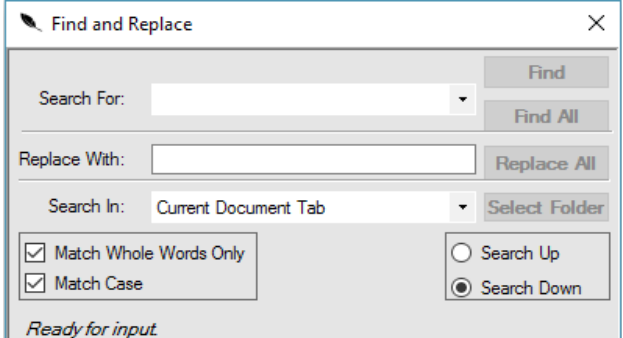

Regular Expression compatible, searches Current/All tabs, or specified folder.

Find & Replace just got an overhaul. Searching can be done within *Current tab document*, *All tabs*, or within any *specified folder*. All search terms (excluding all *@ Post* values) are "Regular Expression" compatible:

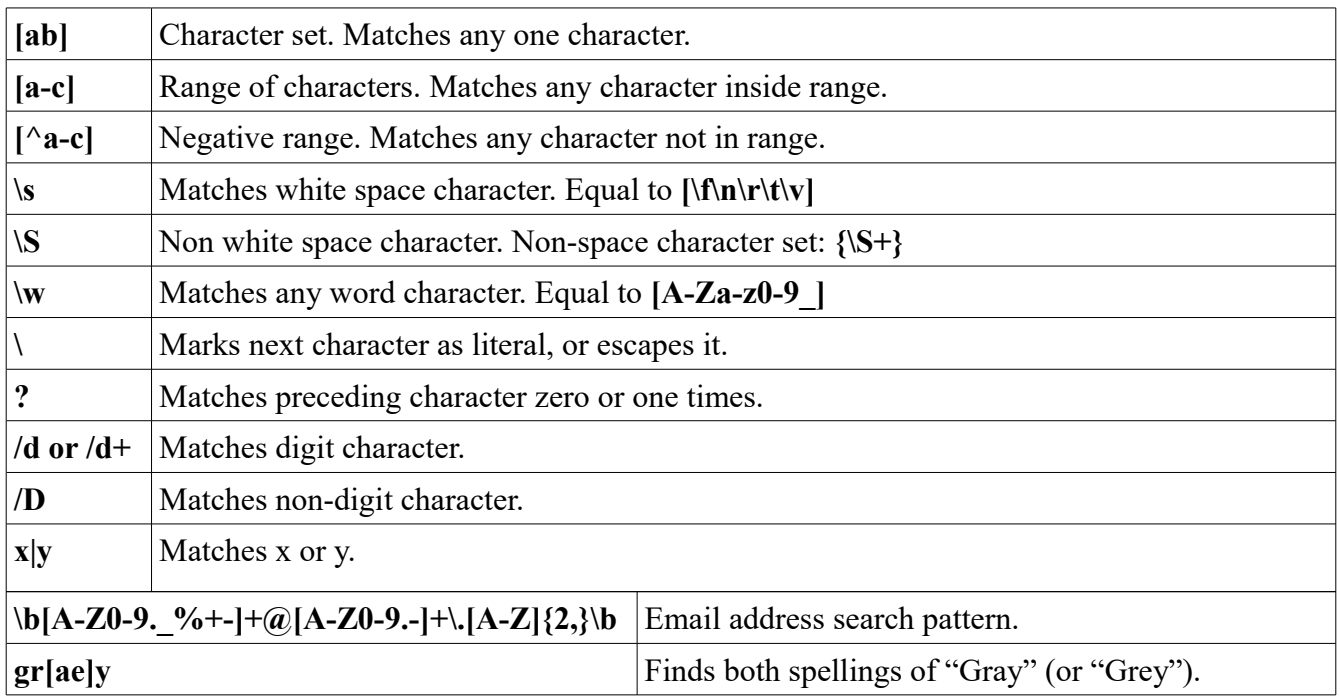

**\*Obligatory Disclaimer:** Use Regular Expressions carefully, and always back up your work before you use them if you're unsure.

## <span id="page-4-0"></span>**Settings.**

Each tab contains adjustable settings relevant to each tab:

- 1. Themes Changes colour scheme.
- 2. Formatting Tab Allows changes to: Quotation options, Word Emphasis, and format restorations:

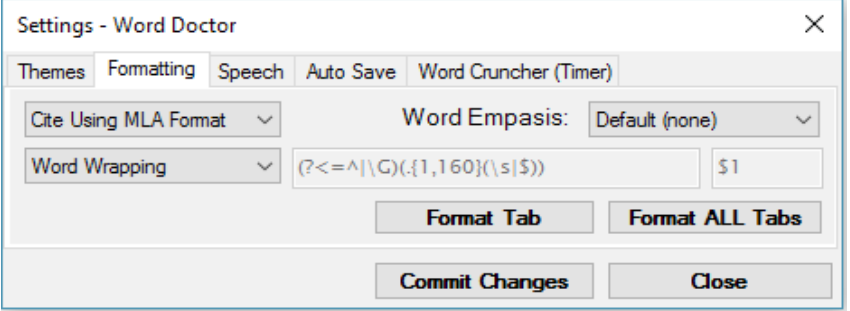

- 3. Speech Tab Configure voice and speech rate settings.
- 4. Auto Save Change auto save intervals and methods of confirmation used (if any).
- 5. Word Cruncher Configure work and rest intervals:

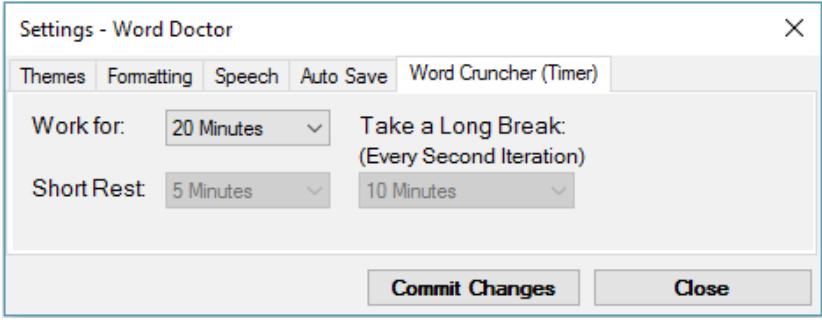

The Word Crunch timer functions as a condensed short-term study session timer. Set the work time interval, and resting times are adjusted according to formula.

Here's how the timer functions: Work, take a short rest, Work, take a longer rest. Repeat until desired.

The timer allows you to work for an allotted time, then reminds you to take a quick break. After another work session, you are reminded to take a longer break.

Great for those late night cram sessions!

When you're done adjusting Word Doctor global settings, remember to "Commit Changes" otherwise, no changes will be recorded.

# <span id="page-5-0"></span>**Special Tools (Overview).**

As soon as you see The Word Doctors' tools menu, you can see more clearly where this applications power lies...

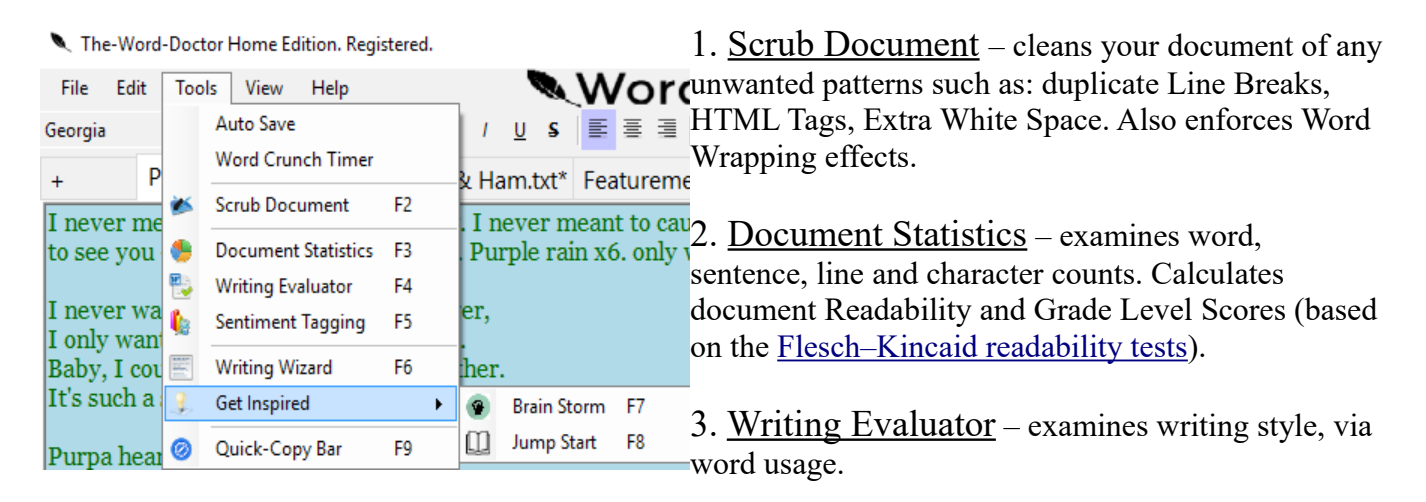

4. Sentiment Tagging – tags keywords identified as generally positive or negative, giving an overall impression of general sentiment within document.

5. Writing Wizard – helps craft plot lines and character references.

- 6. Brain Stormer loads a Rorschach ink blot screen.
- 7. Jump Start provides random text generation.

8. Quick-Copy Bar – enables you to quickly copy large amounts of text from an external app (internet browser) directly into your document, or Memo Set.

## Document Scrubber...

...allows for several interesting options. You can select from the predefined list (left) of known patterns to apply to your document, or implement your own (upper right).

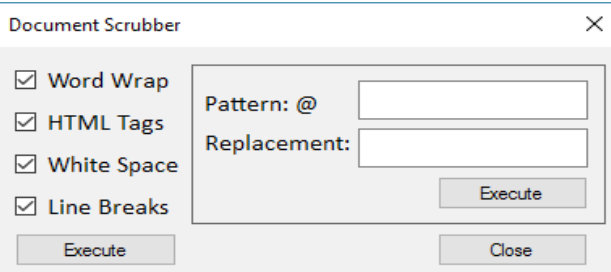

Experiment with your own Regular Expressions here!

For more information on patterns, refer to the reference sheet in the section "Find & Replace".

**\*Important Note:** Some scrubbing functions will remove all Rich Text Formatting from your document (marked with a '**\*'**).

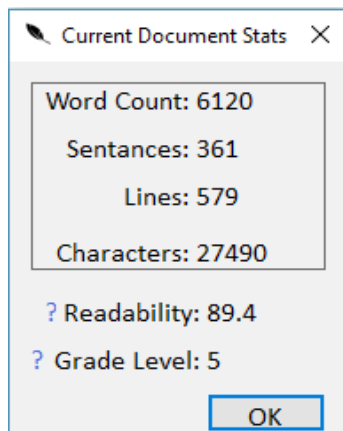

Document Statistics...

...concerning Word, Sentance, Line & Character count are all calculated here.

Readability Scores are indexed from  $0 - 100$ . Scoring zero implies a College/University level education to comprehend, while a score of 100 implies a minimum  $5<sup>th</sup>$  grade reading level to comprehend material.

Grade Level scoring: represents a U.S. Grade indicator. Grade level 5 implies 5<sup>th</sup> grade reading level to comprehend material.

For more information, check out: [Flesch Kincaid readability tests](https://en.wikipedia.org/wiki/Flesch%E2%80%93Kincaid_readability_tests)

# Writing Evaluations...

| Writing Style Evaluation                                                         |  |
|----------------------------------------------------------------------------------|--|
| Comments:                                                                        |  |
| Weak phrase, try to replace adverbs with verbs. Adverbs<br>occupy 11% of phrase. |  |

Hot Key: F4

...look for a balance in word choice within any selected phrase.

Phrases (or clauses) within Word Doctor are separated via traditional grammar patterns (ie: !?.:). Word Doctor sees the following conditions (in sequence) as excessive parts of speech use:

- 1. *Adverbs* occupy more than 10% of phrase.
- 2. *Nouns* occupy more than 55% of phrase.
- 3. *Verbs* occupy more than 40% of phrase.
- 4. *Adjectives* occupy more than 30% of phrase.

These conditions are obviously not cut and dry grammar regulations. They are however an excellent guide in helping keep balance and structure while writing.

# The Writing Wizard...

...is an organizational writing tool designed to assist writers in planning layout and story/character creation." Even if you've already decided on your subject matter, or maybe you have no idea what you'd like to write about, the Writing Wizard helps you flesh out your characters, and plan plot lines and events easily.

*Character Creation:* here you can start fleshing out your characters. You'll see characters more clearly, once you start putting some thought into this section.

*Scene Planning:* helps you think through your settings. Foreshadowing, Resolution, and characters present will be recorded here.

## Brain Stormer...

 ...is a Rorschach Ink-Blot test. You can add your own images to this list as well. Refer to the **/Rorschach**/ folder (and Readme.txt) inside your Word Doctor folder for more details.

## Sentiment Tagging...

is simpler than it sounds. The Word Doctor identifies what is classified as both positive and negative keywords and colour codes each instance found. This helps in reviewing a documents' overall sentiment.

## Brain Stormer × Previous Random Notes: random thoughts and ideas can be stored here for the duration of your "Brain Stomer" session. any text here will be lost when you close the "Brain Stormer". Be sure to "Copy to Clipboard" Copy to Clipboard Close

Anyone else see Lenny Kravitz?

## Jump Start

Stuck between a rock and a clause fragment? Give your writing a *Jump Start* (see what I did there?) by generating random clause fragments in any writing style. Choose any text document to use as corpus source document and The Word Doctor will supply you with a randomized string of words from the source document in a similar style.

Quick-Copy Bar...

...allows for quick and easy text copying between Word Doctor and any other word application (intended use is with internet browsers).

The next time you select and copy any chunk of text from another application (like for example, your internet browser) and switch back to The Word Doctor, you'll find your selected text automatically inserted at your cursor. To deactivate, just close the *Quick-Copy* window.

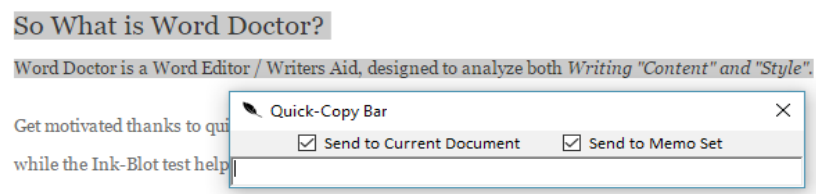

Send selected text to document tab, and/or new Memo instantly.

### What Are Memo Sets?  $\Box$  $\times$  $:$  tor  $r$  word docs made easy Text-To-Speech © Stop Playback  $\lambda$ Jealousy Rises..... 'myself despising' New Note Rename "...such wealth brings" Remove "Yet in these thoughts [ Move Up Move Down Save Memoset Load Memoset n't have. Realizing this, the poet thinks "on thee" He catches himself covet New Memoset instead. With Memo Sets, you can create multiple memos/headings, load previous memos,

and save for future reference.

Individual memos can be sorted, renamed, removed and edited. Memo Sets (as a whole) can be saved, loaded or wiped out altogether.

# <span id="page-8-0"></span>**Speech Mode.**

## 1. Activation:

If you have never used speech to text on your PC, Windows may prompt you with a configuration screen the next time you load up Word Doctor.

## 2. Setup:

This is one of my favourite Windows "things". The speech component used in Word Doctor comes directly from the Windows platform and is super easy to use right out of the gate.

If you've ever used speech capabilities on this computer, you're already set.

If not, the setup wizard will take you through a quick process of preparing your computer for speech recognition:

## $\times$ Speech Recognition Voice Training Welcome To Speech Recognition Voice Training By listening to you read aloud to the computer, Speech Recognition learns how you speak. On the next page some training text will be displayed. When the training text appears, read it aloud in a<br>natural and even tone. The system will display one line at a time. When you have finished reading a line, the system will, after a short pause, automatically present the next line. If the system doesn't understand what you read, it will skip to the next line. This is normal, and not a cause for concern Click Next to begin training. Note: We recommend that you take the Speech Recognition tutorial first. In addition to improving the recognition of your voice, the tutorial also gives you an opportunity to learn the most important Speech Recognition commands. Cancel **Next**

## 3. Voice Training:

Before you try and jump right into Voice to Text dictation, I highly recommend you "train" your PC's speech recognition. All you have to do is read a few screens of text, and your PC will be better able to understand how you speak, allowing for more accurate speech recognition.

 $\times$ 

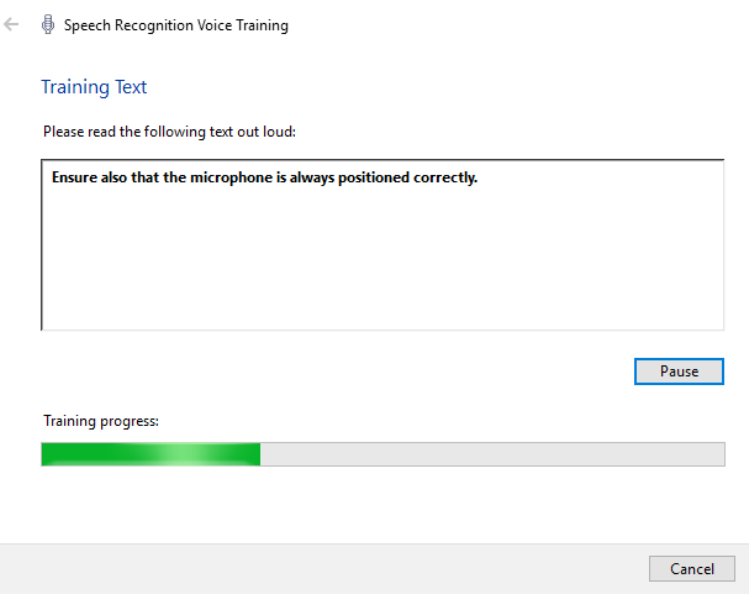

Set up a Microphone, via Control Panel to prepare Voice Training.

## How to Use:

Once training is complete, Click the Microphone  $\bigcirc$  inside The Word Doctors' toolbar to toggle speech to text mode from On to Off.

Some Commands:

- "stop listening" Deactivates Word Doctors' speech recognition abilities.
- "select all"
- "period"
- "comma"
- "exclamation mark" and "question mark"
- "new paragraph"
- <span id="page-9-0"></span>– "open / close parenthesis"

# <span id="page-10-0"></span>**Document Analysis.**

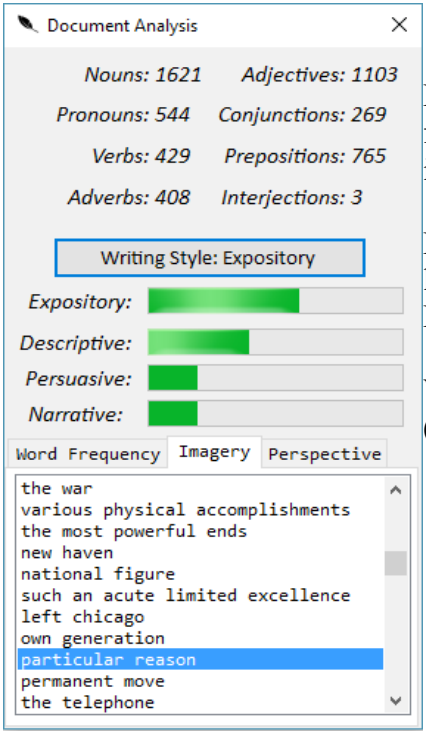

Here's where the fun begins. As you can probably imagine, all the funky background gadgets and gizmos that do their thing here rely on identifying Speech Components (ie: nouns, verbs, adjectives, etc).

Realizing that The Word Doctor could in theory, be translated into any language. Why haven't I? English is my only proficient language, Dui Bu Qi, Excusez Moi!

Writing Style breakdowns are listed directly above Word Frequency (listed in order of occurrence), Simple Imagery and Perspective.

# **Support & Register.**

As you may have noticed, document tabs are limited to a maximum of 3 active tabs. Register to unlock your copy of The Word Doctor to remove this restriction, as well as that pesky registration pop-up.

Registration also supports new ideas, concepts and analytical tools planned for future developments.

# <span id="page-11-0"></span>**Special Thanks!**

Without the work and feedback from the following people, The Word Doctor as it is today would not have been possible. Thank you  $=$ )

## **Independent Software Developers, and Free Thinkers**:

[SH,](http://www.streethacker.com/) Pioneered an entire new PC gaming genre, encouraging new thinking and problem solving. -A source of friendly .NET and general development advice. Thank You, SH! [Stack Overflow,](http://stackoverflow.com/) forums full of support and encouragement for any coding dilemma.

**Cathal Coffrey**, developer of the amazing [DocX .NET library.](https://docx.codeplex.com/) Enables manipulation of Word '07 files. **Pdfbox**, provided by [Apache .NET library](https://pdfbox.apache.org/) to easily process .pdf documents. **epubReader**, super cool library for <u>opening and reading .ePub</u> documents.

A *Very Special Thank You* for all those with their *Patience, Encouragement* and *Feedback*:

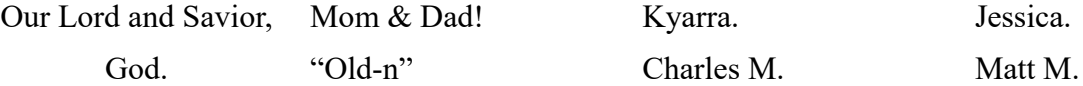

And Everyone else including all my **Testers** who *put up with me*, and supported The-Word-Doctor with every form of encouragement.. *Thank-You and God Bless!*

# <span id="page-12-0"></span>**Frequently Asked Questions:**

### **Q) I have a problem with .....**

**A)** If you can't find a solution on the Blog Help Page: Glitches & Bugs, then send your performance issues to me at: [ben@the-word-doctor.com](mailto:ben@the-word-doctor.com)

### **Q) Why doesn't Word Doctor do ......**

**A)** I'm not about to re-invent the wheel. I wanted a program that will help people write better material and not worry about formatting, fonts and any other unnecessary distractions to writing. As the developer of Word Doctor, for me to think otherwise would result in bloated code, and unnecessary performance issues.

### **Q) Where's the Spell/Grammar Check, Format Layout Options, Printing/Export functions?**

**A)** Again, Word Doctor is about helping to inspire content creation, not re-inventing the wheel. There's so many great options that Word Doctor just can't compete with (like Open Office) that will give your document that polished finish you're looking for. Word Doctor simply gets you there faster.

### **Q) Can you tell me more about REGEX?**

**A)** I'm still learning myself, so luckily there's plenty of resources on the subject. If you try a Google search for Regex or Regular Expressions, you'll find more information, examples and details than you could ever hope to shake a stick at!

### **Q) Auto save isn't working**

**A)** Auto Save fails when:

- 1. You are working a new document (eg: file-name = untitled).
- 2. Active document is not "write capable".

To solve these problems, give your document a valid and compatible file name. After your document has a valid file name, you should be able to turn auto save on. Now your work will be backed up at an interval you can specify in Edit > Settings > Auto save Every...minutes.

\*Remember to keep an eye on the status bar (lower left corner of window) for recent app activity.

### **Q) What file formats is Word Doctor currently compatible with?**

**A)** Word Doctor is capable of working with the following formats:

- Read and Write capable: .txt, .rtf
- Read only capable: .docx, .pdf. epub

### **Q) I clicked the Microphone Button, but "Voice to Text" dictation isn't working.**

**A1)** Voice To Text only works when:

- You have a voice capable device (ie: microphone) installed, plugged into your PC.
- Microphone must be turned on (and activated)
- **A2)** Voice to Text is most accurate when:
- You "Improve Speech Recognition" (see: Speech Mode)

## **Q) Compatibility Issues: Word Doctor doesn't run, or starts to load then freezes.**

**A)** All that is required to run Word Doctor is an up to date .NET compliant PC.

This means, any modern Windows desktop computer should have no trouble running Word Doctor. If this problem persists, review the [Microsoft .Net Support](https://www.microsoft.com/en-us/download/details.aspx?id=17851) page.

**A2)** Some .NET users report that by uninstalling their current version (4.5) and installing the .NET Framework 4.0 corrects .NET issues on certain PCs.

## **Q) Word Doctor Bugs?**

**A)** All deployment related issues are relayed to the Blog Page: Hiccups & Bugs as issues arise, and are addressed at:<http://www.the-word-doctor.com/hiccups-and-bugs/>

[Http://www.The-Word-Doctor.com/](http://www.The-Word-Doctor.com/)